# Diamond Ranch IRC Library Orientation

# Welcome to the **Diamond Ranch** Information Resource Center, Library

Ms. Jimenez

Coming Soon!

Teacher Specialist/Librarian

Media Tech.

Ed Services for Pomona Unified

Today we will learn how to:

- Use the library Page: library.pusd.org
- Use Library Catalog
- Find a book on the Shelf
- Turn in:
  - Library books
  - Textbooks
  - Chromebooks
- Check if you have a fine
- SORA

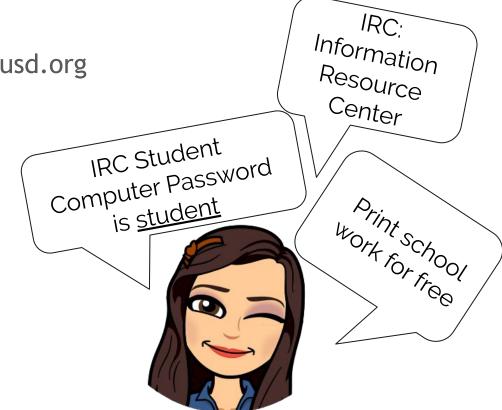

# Let's Search our Library Page!

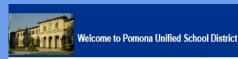

District Users ... 3 Log In

#### **Elementary School Libraries**

- Alcott Elementary Library
- Allison Elementary Library
- Armstrong Elementary Library
- Arroyo Elementary Library
- Barfield Elementary Library
- Cortez Magnet School Library
- Decker Elementary Library
- Diamond Point Elementary Library
- Golden Springs Elementary Library
- Harrison School K-8 School Library
- Vallaga Dalu Elagontes Ultraga

#### Middle School Libraries

- Emerson Middle School Library □
- John Marshall Middle School Library
- Lorbeer Middle School Library
- Simons Middle School Library

#### High Cabool Librarios

- Diamond Ranch High School IRC
- Fremont Academy of Engineering and Design Library
- Ganesha High School Library
- Garey High School Library Media Center
- Palomares Academy of Health Sciences Library

# Library Page Catalog

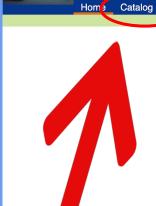

Diamond Ranch High School IRC

∃ Log I

2 Create Account

Library Hours: Monday through Friday 7:30 a.m.- 4:00 p.m.

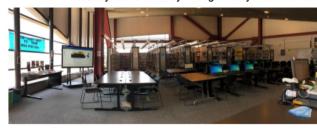

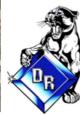

### Diamond Ranch I.R.C.

Diamond Ranch Information Resource Center

Media Technician: Ms. Mayra Moreno • Librarian: Ms. Lillie Jimenez

#### What's my PUSD/GOOGLE Student Username and Password?

Example: If your name is Jill Smith, Class of 2020, DOB 08/09/02

Username: jsmit20 | Password: 080902

(First initial + First 4 letters of last name | 6 digit DOB)

#### How do I search for fines or books I owe on my account?

(1) Click LOGIN button (top right hand side of the screen) to request books and access account. (2)Type in your Username: School ID, Password: 6 Digit DOB.

(3) Click EXIT to leave the "Destiny Quest. (4) Click The MY INFO tab for all fines and books under your account.

#### How do I search books in the library?

Click CATALOG tab to search our library catalog for books you want to read. You would find the "Call Number" (ex. FIC LEE or 741.5 LEE) to find

### Catalog Features

# **Customize your Search**:

- Author
- Series
- Subject
- AR Level
- Interest

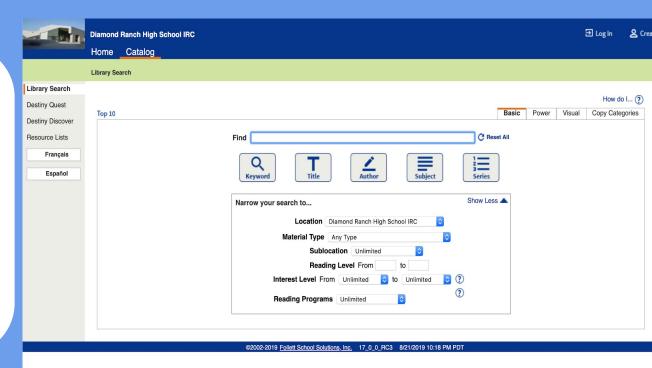

### Know the Call #

Call # (# means number not hashtag)

### **Fiction books:**

Organized by author's last name in alphabetical order

FIC \_\_\_ (First 3 Letters of author's last name)

### Non-fiction books:

Organized by subject, dewey decimal classification system (numbers), and author's last name

000.0 \_\_\_ (First 3 Letters of author's last name)

# Where is the book located in the Library Section?!

Fiction (Outside perimeter): FIC \_\_\_\_

Nonfiction (Inner Rows)

**Dewey Decimal System** 

# Let's practice!

Find the call number to:

- Is this book fiction or nonfiction?
- Where would it be located?
  - Outside perimeter
  - Inner rows

### Return your books!

### **Library Books:**

- Book Return box
- Circulation Desk

### **Textbooks:**

- Novels Room
  - Make sure it is scanned
  - Verify that it is the book issued to you
- Circulation Desk

### **Chromebooks**

Circulation Desk

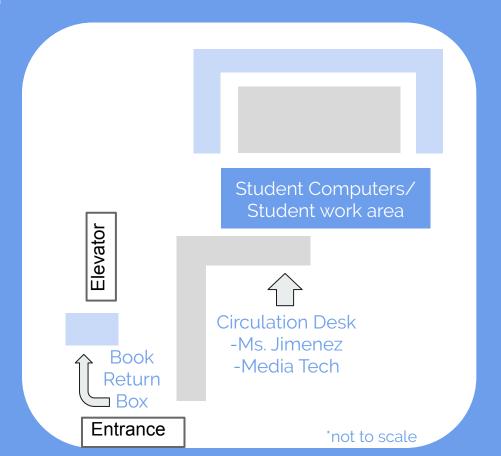

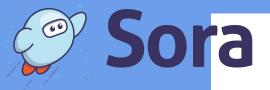

#### PIGITIONG RUNCH I.R.C.

#### **Diamond Ranch Information Resource Center**

Media Technician: Ms. Mayra Moreno • Librarian: Ms. Lillie Jimenez

#### What's my PUSD/GOOGLE Student Username and Password?

Example: If your name is Jill Smith, Class of 2020, DOB 08/09/02

Username: jsmit20 | Password: 080902

(First initial + First 4 letters of last name | 6 digit DOB)

#### How do I search for fines or books I owe on my account?

(1) Click LOGIN button (top right hand side of the screen) to request books and access account. (2) Type in your Username: School ID, Password: 6 Digit DOB.

(3) Click EXIT to leave the "Destiny Quest. (4) Click The MY INFO tab for all fines and books under your account.

#### How do I search books in the library?

Click CATALOG tab to search our library catalog for books you want to read. You would find the "Call Number" (ex. FIC LEE or 741.5 LEE) to find

#### PQ Literacy Sites/ eBooks

- Common Lit
- Get Epic
- Open Library (Free Library)
- SORA OverDrive
- SONA OVEIDING
- Tumblebooks K-6

#### ∠ Accelerated Reader

- AR Bookfinder Find a Quiz
- · AR Goal Setting Calculator
- AR Home Connect
- · Renaissance Training Videos
- · Take an Accelerated Reader Test
- Take all Accelerated header re

#### Achieve 3000

· Achieve 3000 Student Login

#### Parent and Student Connect

Parent Connect

#### PQ Career Ready Web Sites

- America's CareerInfoNet
- · California Occupational Guides
- · Exploring Career Information
- · Find a Career!
- Military Careers
- · Occupational Outlook Handbook
- Salary Wizard

#### PUSD Sponsored e-Sources

- Apex Learning Online
- CAASPP Student Practice
- Digital Bytes (Internet Safety: Project Based Experience)
- EDGE Assessment
- Haiku
- Healthy Kids Survey
- · Hour of Code and Beyond
- Kahoot It
- Keyboarding Practice Typing Club

# Find on library page soraapp.com

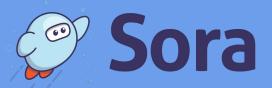

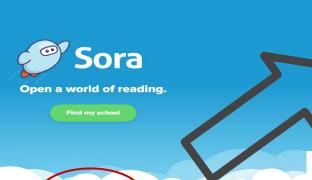

I have a setup code →

Enter your school's setup code

Chis

Get started!

Download the app

### **Get Sora and start reading today!**

Download the app for free from your app store, or go to https://soraapp.com.

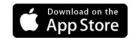

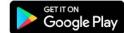

### What is Sora?

Sora is the best way to access your school's digital collection.

### **Features**

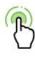

#### Read with a tap

Borrow and open books with one tap.

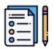

#### **Assignments**

Assigned books show up automatically, and expire on a due date set by the school.

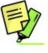

#### Notes and Highlights

See your notes and highlights at any time in Sora, or export them to PDF, CSV, Google Drive, and more.

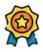

#### **Achievements**

Earn badges by reading books and using app features.

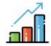

#### **Reading Stats**

See how many books you've read, your total reading time, and more.

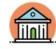

#### Search local public libraries

Browse, search, and borrow books from your public library.

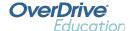

# Login to the Library Page

Username: School ID

Password: 6 Digit DOB

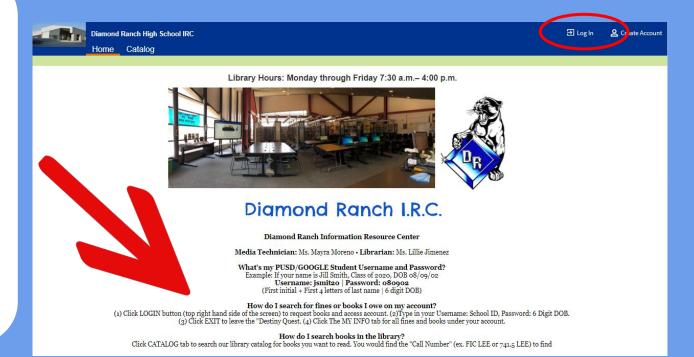

## Check if you have a fine

- Click "Exit"
- Click "My Info"

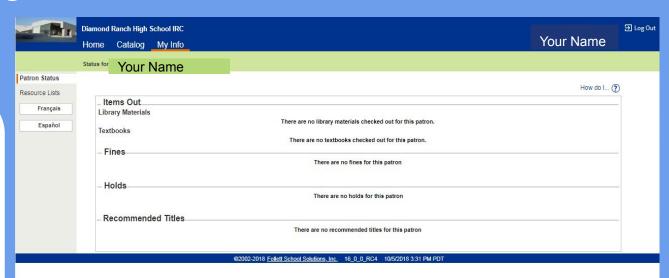

### THANK YOU!

Any questions?

lillie.jimenez@pusd.org

Diamond Ranch HS

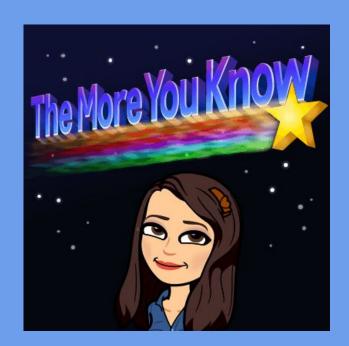